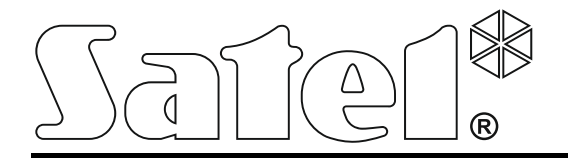

int-tsg\_ov\_fr 05/15

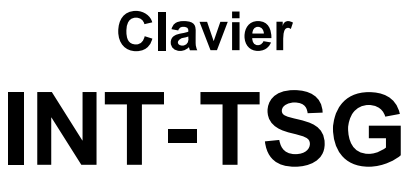

Logiciel en version 1.03

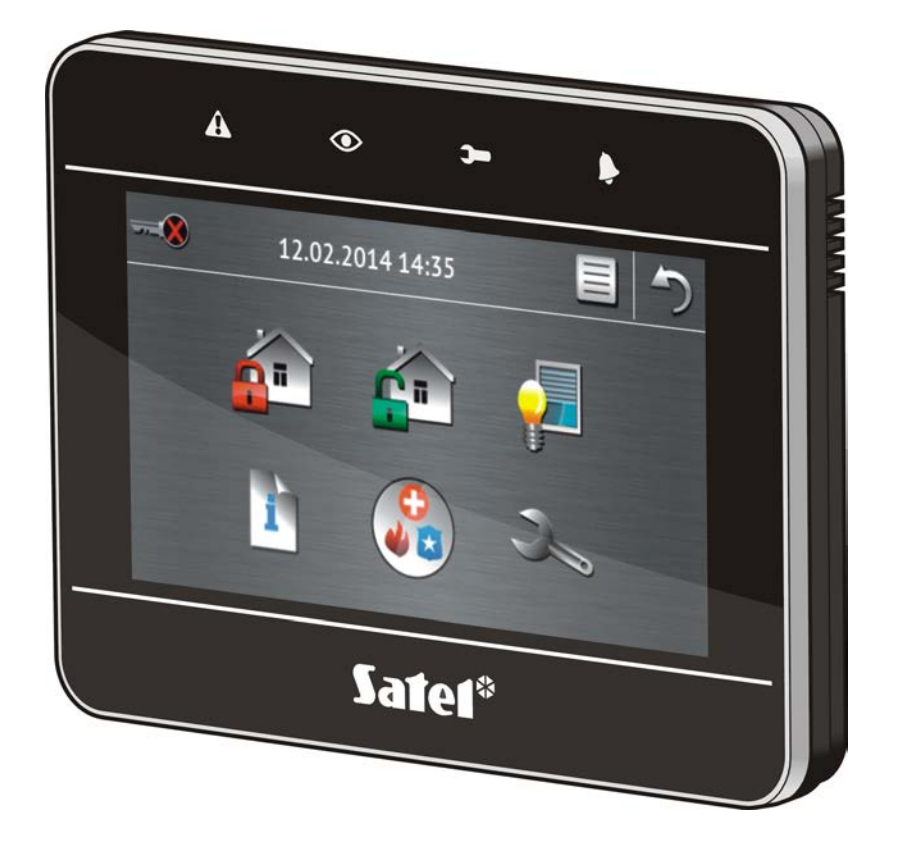

**Notice abrégée d'utilisation du système**

## **VERSA / VERSA Plus**

## **AVERTISSEMENT**

Avant de procéder à l'utilisation, veuillez lire la présente notice.

Toute modification de la construction des dispositifs et les réparations effectuées sans l'accord préalable du fabricant donnent lieu à la perte des droits de garantie.

La société SATEL a pour objectif d'améliorer continuellement la qualité de ses produits ce qui peut entraîner des modifications de leurs spécifications techniques et des logiciels. L'information actuelle sur les modifications apportées est disponible sur notre site. Veuillez visiter notre site : http://www.satel.eu

#### **La déclaration de conformité peut être consultée sur le site : www.satel.eu/ce**

Le symbole suivant peut apparaitre dans la présente notice :

 $\boldsymbol{i}$ - note. Nous vous remercions d'avoir choisi le produit proposé par notre société. Espérant que les produits offerts vous satisferont, nous tenons à vous assurer d'être toujours prêts à offrir notre assistance professionnelle et des informations précises sur nos produits.

La société SATEL est le fabricant d'une large gamme de dispositifs dédiés à l'utilisation dans les systèmes d'alarme. Pour des informations complémentaires, veuillez consulter notre site **www.satel.eu** ou vous adresser aux points de vente de nos produits.

# $\mathbf{A}$  $\odot$  $\mathcal{R}$ 12.02.2014 14:35 Safe1<sup>®</sup>

## **1. Description du clavier**

## **1.1 Voyants LED**

 $\boldsymbol{j}$ 

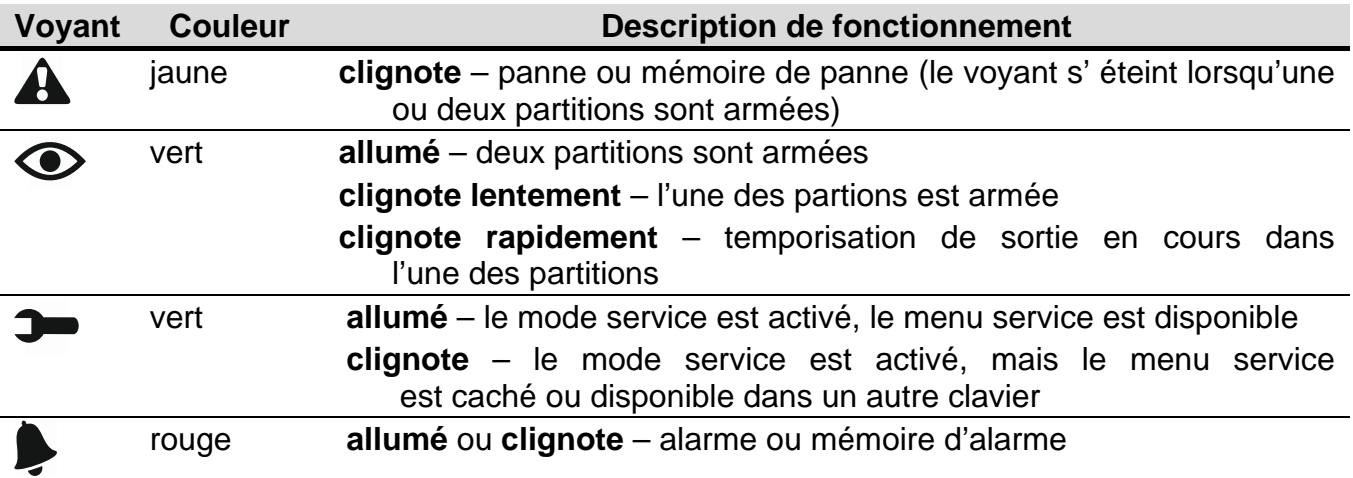

*L'information sur l'armement peut disparaitre après une période de temps définie par l'installateur.*

*Si l'installateur a activé l'option GRADE 2 :*

− *le voyant ne signale les alarmes qu'après l'autorisation de l'utilisateur (saisie du code) ;*

le clignotement du voyant **A** signifie qu'il y a une panne dans le système, *les zones sont bloquées ou il y a eu une alarme.*

## **1.2 Ecran tactile**

L'écran permet la communication entre l'utilisateur et le système d'alarme. Il affiche les informations sur l'état du système tout en permettant de faire fonctionner et programmer le système ainsi que de commander l'équipement de domotique. Le menu intuitif avec des icônes facilite la gestion quotidienne. Sur la plupart des écrans, le clavier propose deux modes de fonctionnement :

- mode graphique de grandes icônes sont affichées sans description,
- mode textuel de petites icônes sont affichées avec description

Pour modifier le mode de fonctionnement, utilisez des icônes suivants :

– touchez pour passer à l'écran en mode textuel,

– touchez pour passer à l'écran en mode graphique.

La présente notice décrit le fonctionnement du clavier sur l'exemple du mode graphique.

Lorsque vous touchez l'icône / la description de l'icône, l'écran suivant s'affiche ou une

fonction correspondante s'active. L'icône vous permet de revenir à l'écran précédent.

Si vous touchez l'icône , l'écran principal s'affiche.

Après 10 minutes d'inactivité du clavier, l'économiseur s'affiche sur l'écran (diaporama ou horloge) ou l'écran s'éteint (le mode de fonctionnement est défini par l'installateur).

Pour que le clavier s'active, touchez l'écran éteint ou l'économiseur de l'écran. Le clavier peut s'activer aussi p. ex. après l'ouverture de la porte ou la détection de mouvement par le détecteur, etc. L'installateur définit le contenu affiché après l'activation du clavier (écran de statut, écran principal ou démarrage de la procédure d'armement).

Au cours de l'inactivité du clavier, les messages informant de l'armement ou désarmement, de la temporisation d'entrée ou de sortie en cours, d'une alarme, etc. peuvent être affichés sur l'écran.

#### **1.2.1 Diaporama**

Le diaporama peut être affiché comme l'arrière-plan de l'écran de statut et comme l'économiseur. Les photos à afficher doivent être enregistrées sur la carte de mémoire microSD que l'installateur insèrera dans le clavier. L'installateur détermine la vitesse à laquelle les photos changeront pendant le diaporama.

#### **1.2.2 Ecran de statut**

L'écran de statut est affiché 60 secondes à partir de la dernière opération sur l'écran à moins que le terminal soit activé (voir : p. [12\)](#page-13-0). Lorsque le terminal est affiché, l'écran de statut peut apparaitre plus tard ou même ne pas apparaitre du tout (p. ex. si le menu service est ouvert).

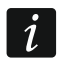

*Si l'utilisateur est connecté, il sera automatiquement déconnecté quelques secondes après l'affichage de l'écran de statut.*

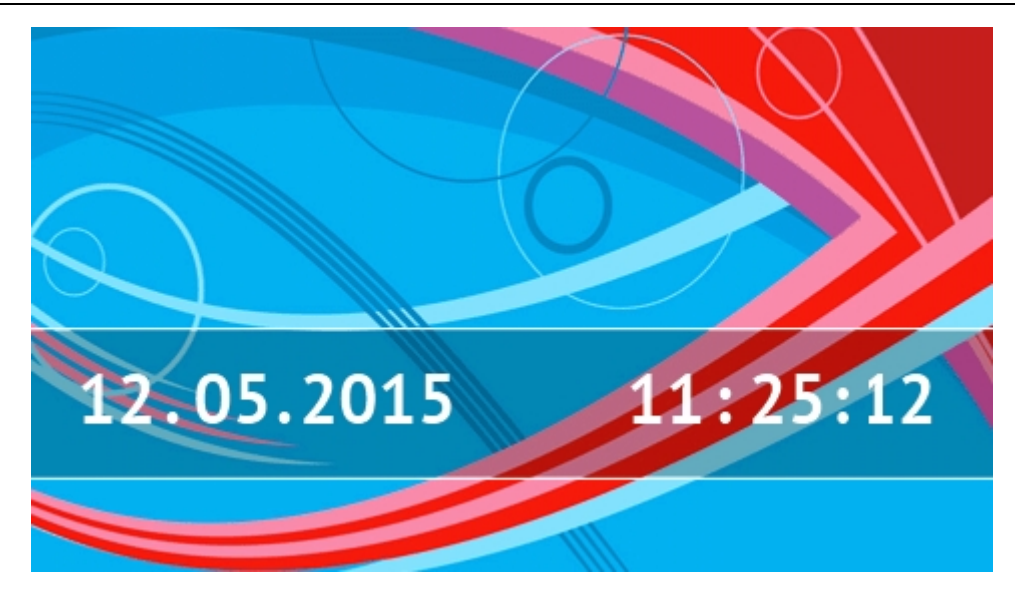

#### **Informations présentées sur l'écran de statut**

Le clavier avec les réglages d'usine présente la date et l'heure sur l'écran de statut. L'installateur peut personnaliser les informations affichées en fonction des besoins de l'utilisateur. Les informations sur les partitions, les zones ou les sorties sélectionnées ainsi que la date et l'heure ou un texte peuvent apparaitre sur l'écran de statut.

 $\boldsymbol{i}$ 

*Les icônes illustrant l'état de partitions sont décrites dans le chapitre « [Etat de](#page-9-0) [partitions](#page-9-0) » (p. [8\)](#page-9-0).*

*Les icônes illustrant l'état de zones sont décrites dans le chapitre « [Etat de](#page-10-0) zones » (p. [9\)](#page-10-0).*

<span id="page-4-0"></span>Les icônes illustrant l'état de sorties sont présentées dans le tableau ci-dessous.

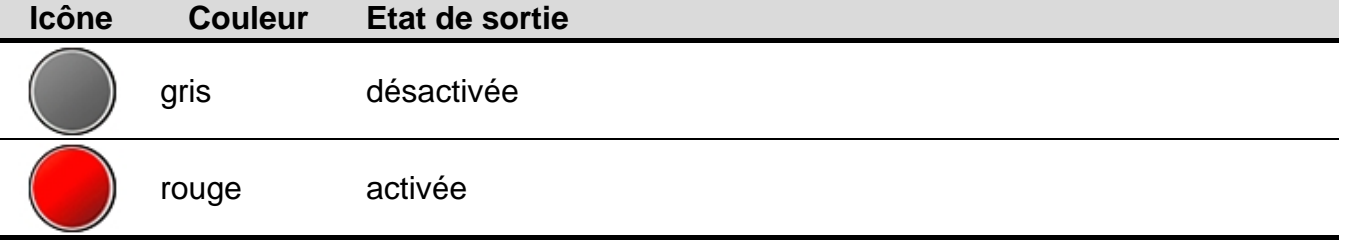

D'autres messages liés aux événements peuvent apparaitre (p. ex. armement ou désarmement, temporisation d'autoarmement, temporisation d'entrée ou de sortie, alarme, etc.) sur l'écran de statut.

#### **Fonctions disponibles à partir de l'écran de statut**

L'écran principal s'affiche si vous touchez l'écran de statut.

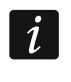

*Si vous touchez l'écran de statut pendant 3 secondes, une alarme panique silencieuse peut déclencher. L'installateur détermine si cette fonction est disponible.*

#### **Arrière-plan de l'écran de statut**

Une image ou un diaporama peuvent être affichés comme l'arrière-plan de l'écran de statut. L'arrière-plan de l'écran de statut est configuré par l'installateur.

## **1.2.3 Ecran principal**

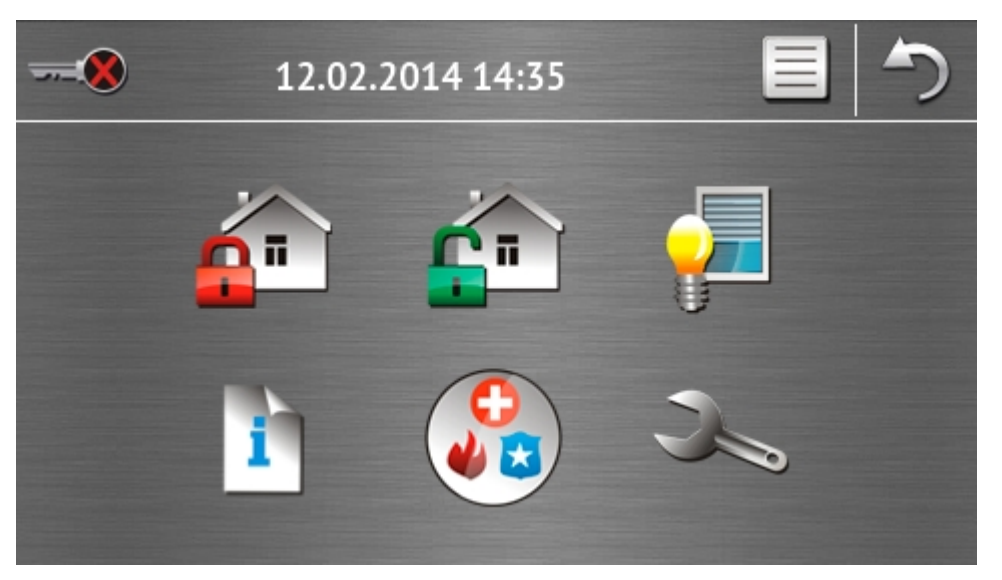

Sur l'écran principal, sont présentés :

- la date et l'heure en format définie par l'installateur (pour certains événements qui peuvent apparaitre, la date et l'heure peuvent être remplacées par d'autres messages p. ex. temporisation d'entrée ou de sortie, alarmes, etc.) ;
- le nom de l'utilisateur connecté ;
- les icônes permettant la gestion du clavier et du système d'alarme.

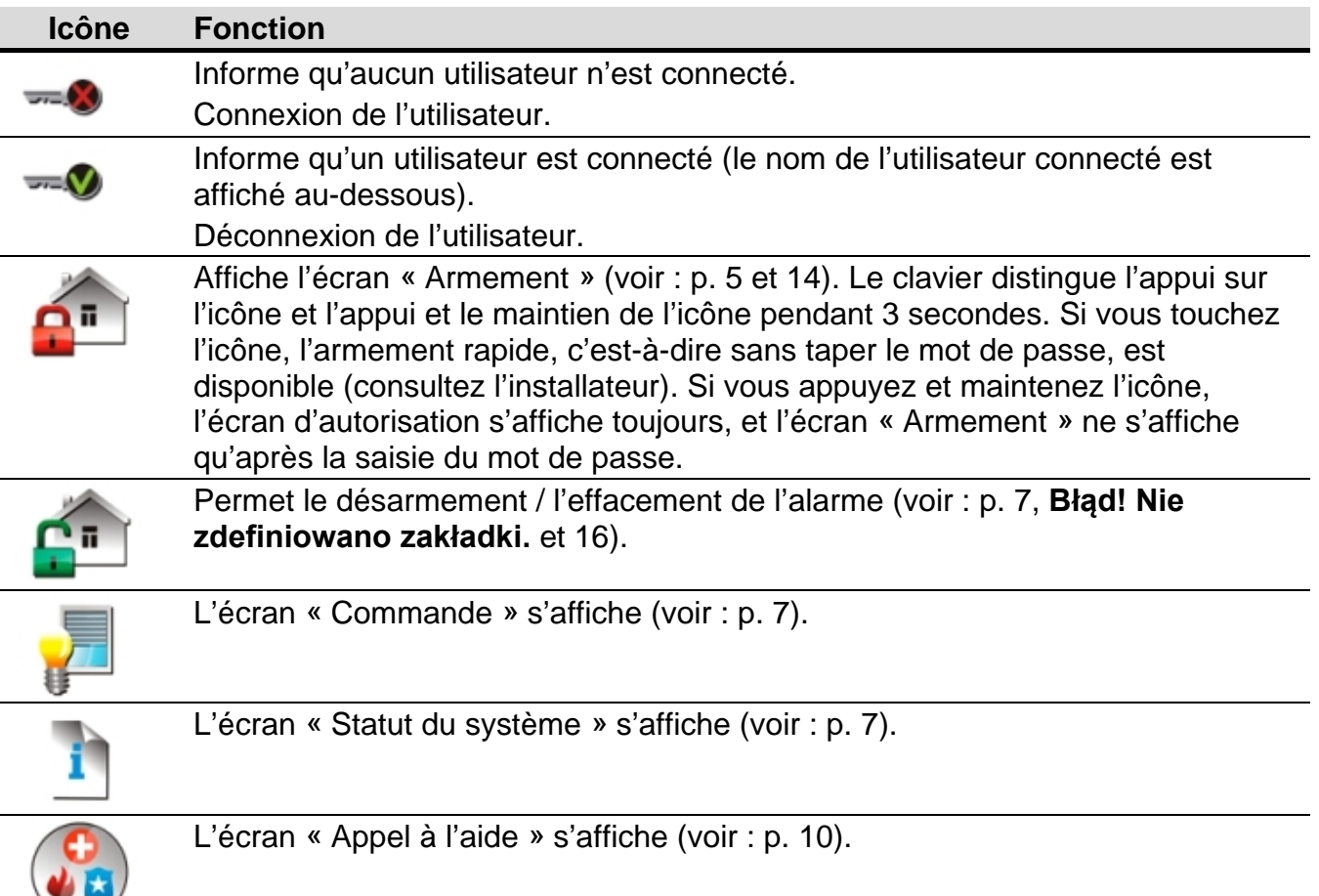

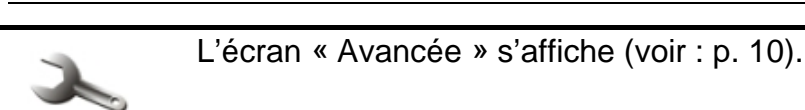

#### **1.2.4 Ecran d'autorisation**

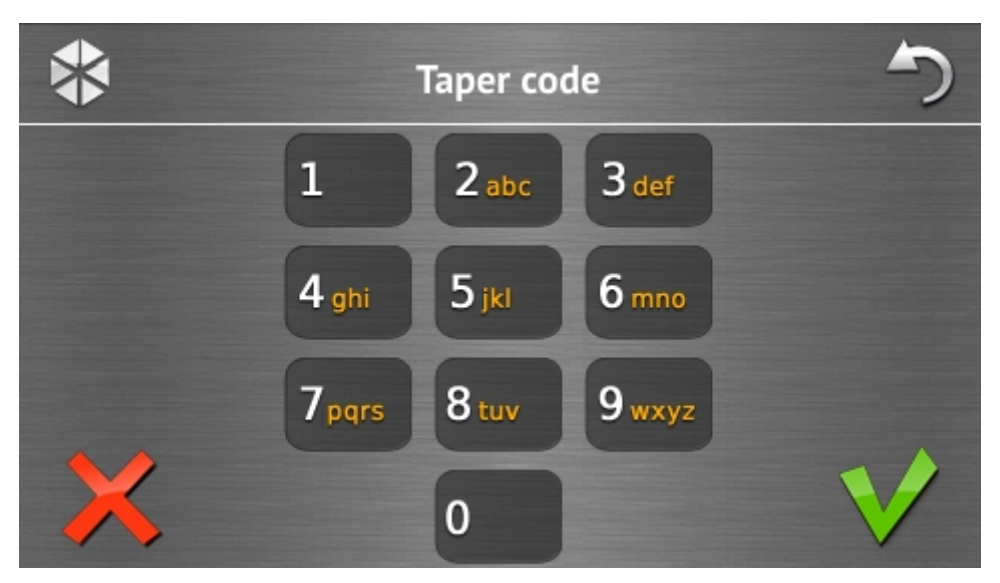

Certains écrans et fonctions ne peuvent être disponibles qu'après l'autorisation de l'utilisateur qui s'effectue au moyen d'un mot de passe. Pour entrer le mot de passe, utilisez des touches

avec des chiffres, ensuite appuyez sur l'icône pour valider.

Par défaut, les codes suivants sont préprogrammés dans la centrale :

#### **code service: 12345**

#### **mot de passe utilisateur: 30: 1111**

Si vous avez fait une erreur lors de la saisie du mot de passe, touchez l'icône et entrez de nouveau le mot de passe (si pendant une minute, le mot de passe correct n'est pas saisi, l'information sur le mot de passe invalide sera enregistrée dans la mémoire de la centrale).

#### <span id="page-6-0"></span>**1.2.5 Ecran « Armement »**

L'apparence de l'écran change selon que vous êtes autorisé à armer une ou deux partitions.

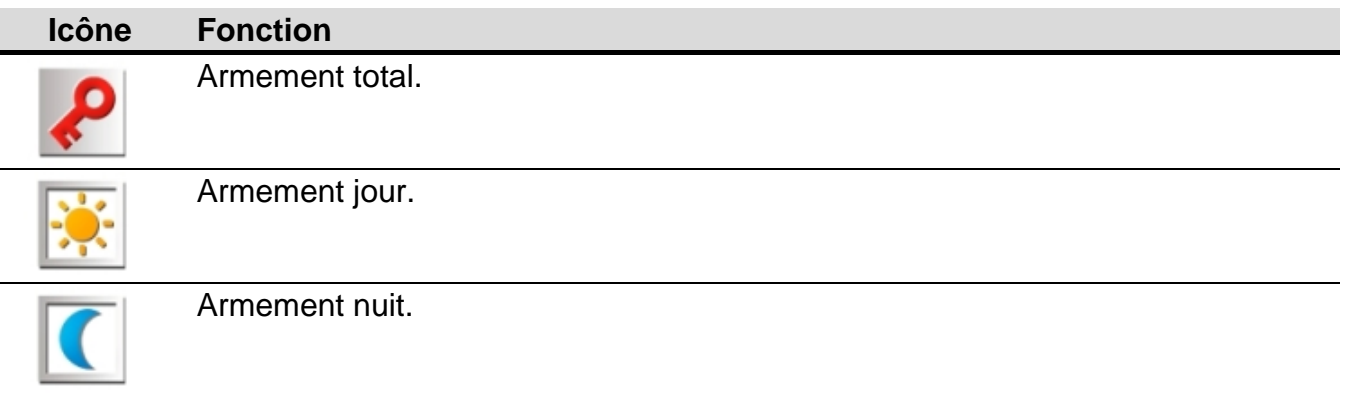

#### **Ecran avec sélection d'une partition**

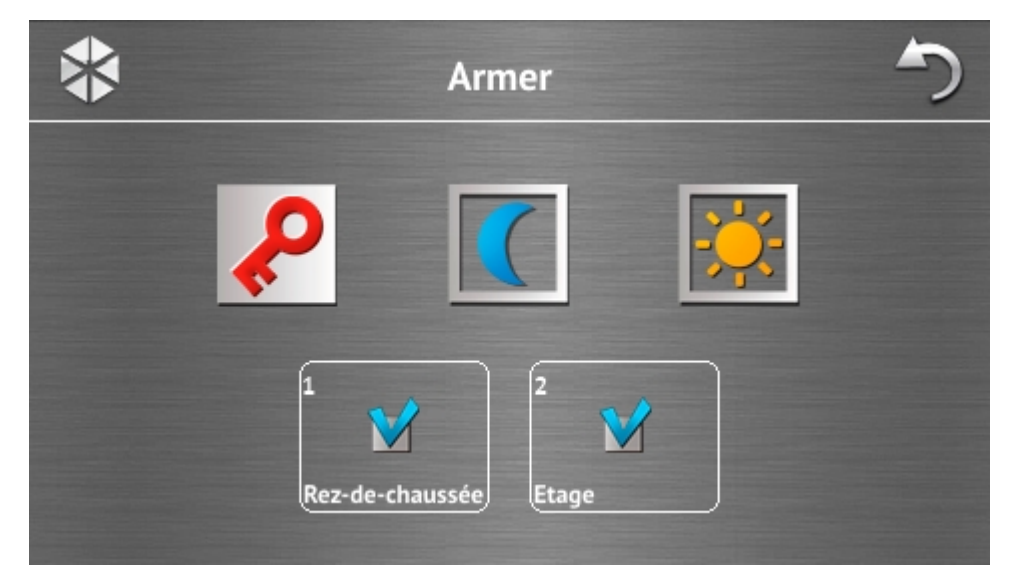

Cet écran est affiché si vous pouvez armer deux partitions. Les partitions sont présentées

au moyen des champs convenablement décrits. Par défaut, l'icône V est affiché dans les deux champs ce qui signifie que la partition doit être armée. Touchez le champ si la partition ne doit pas être armée (l'icône sera affichée). Après avoir déterminée où le système sera armé, touchez l'une des icônes servant à armer.

#### **Ecran sans sélection de partition**

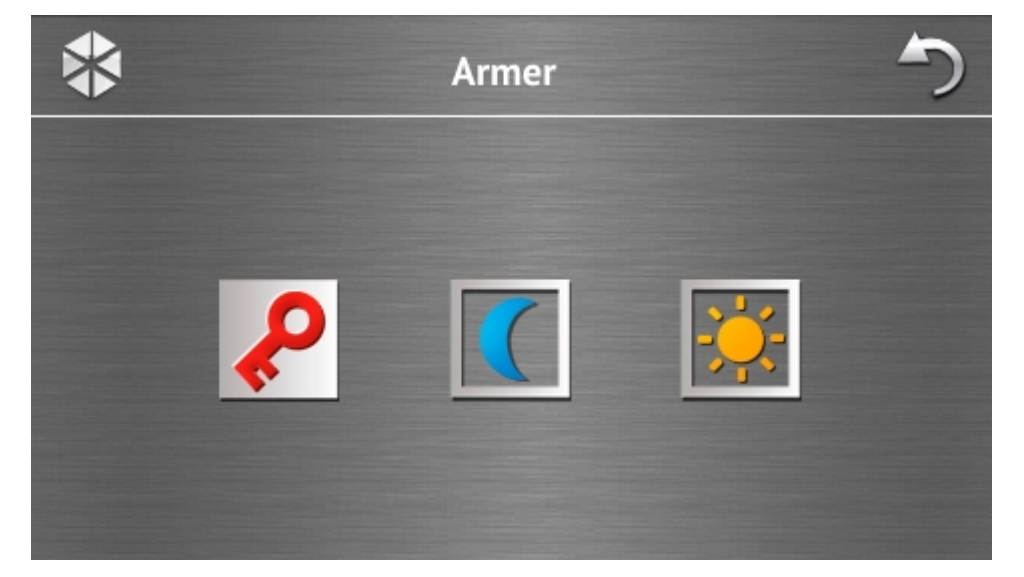

L'écran est affiché si vous pouvez armer seulement une partition (également, lorsque l'installateur a autorisé l'armement rapide dans une partition uniquement).

#### <span id="page-8-0"></span>**1.2.6 Ecran « Effacement d'alarme / Désarmement »**

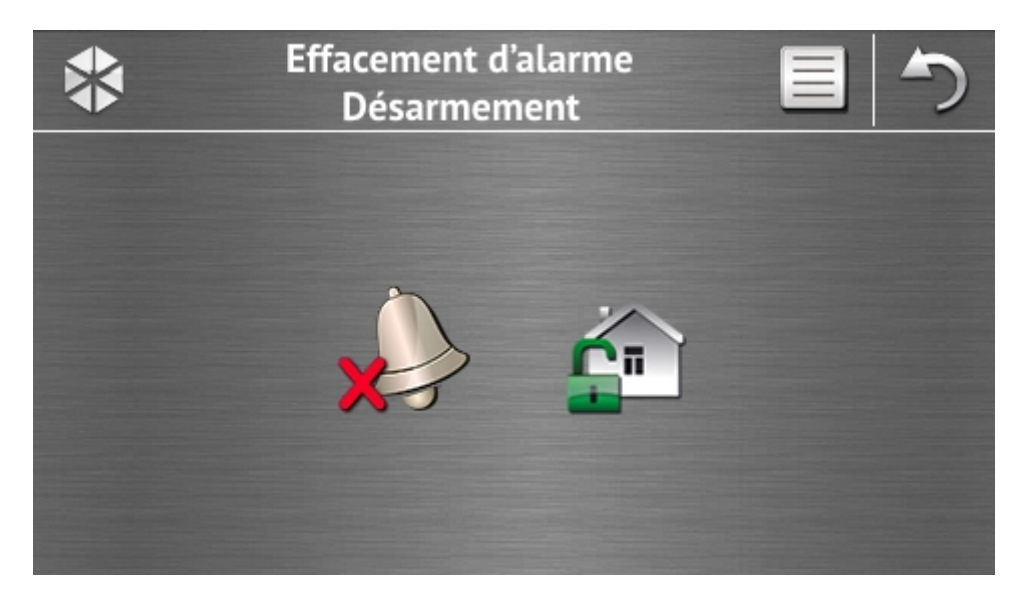

L'écran « Effacement d'alarme / Désarmement » s'affiche si vous touchez l'icône sur l'écran principal, s'il y a une alarme (mémoire d'alarme) et au moins une partition est armée.

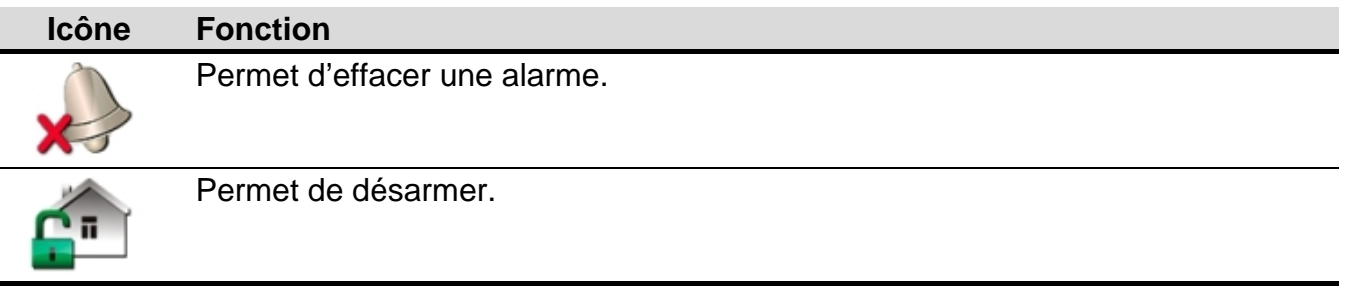

#### <span id="page-8-1"></span>**1.2.7 Ecran « Commande »**

Les sorties que vous pouvez commander sont présentées au moyen des icônes sur l'écran. Pour changer l'état de la sortie, touchez une icône. Les icônes illustrant l'état des sorties sont décrites p. [3.](#page-4-0)

#### <span id="page-8-2"></span>**1.2.8 Ecran « Statut du système »**

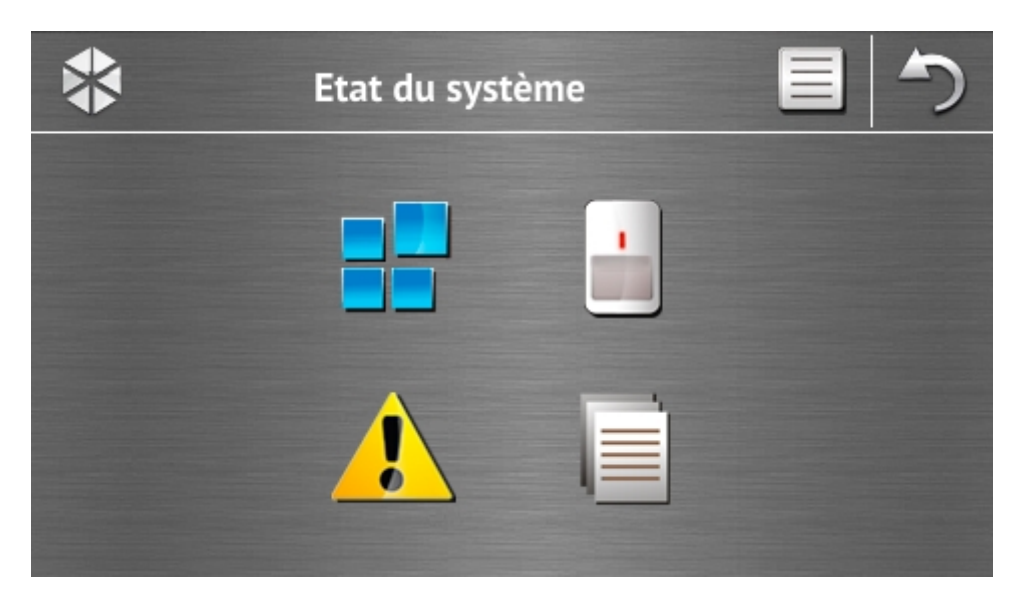

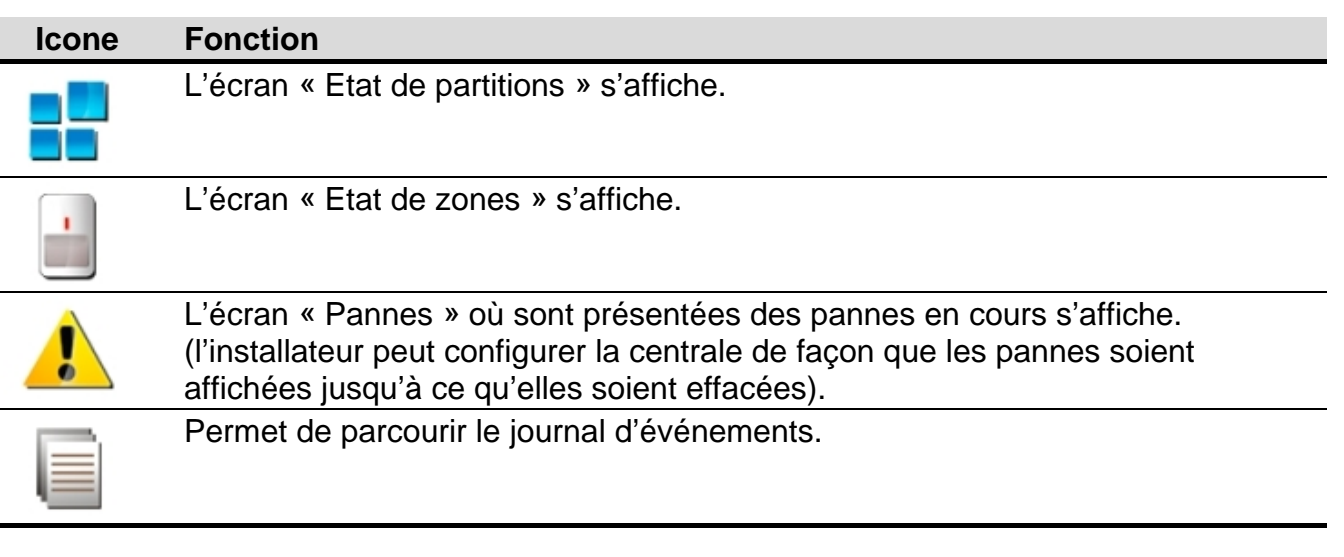

*Lors du parcours du journal d'événements, l'icône est affichée en haut de l'écran. Pour changer le mode de présentation de l'information : police grise claire / en couleur (et inversement), touchez l'icône.*

#### <span id="page-9-0"></span>**Etat de partitions**

L'état de partitions est illustré à l'aide des icônes. Pour voir la description de toutes les icônes, touchez  $\epsilon$  en haut de l'écran. Le nombre affiché à côté de l'icône correspond au numéro de la partition. Pour voir le nom complet de la partition, touchez l'icône.

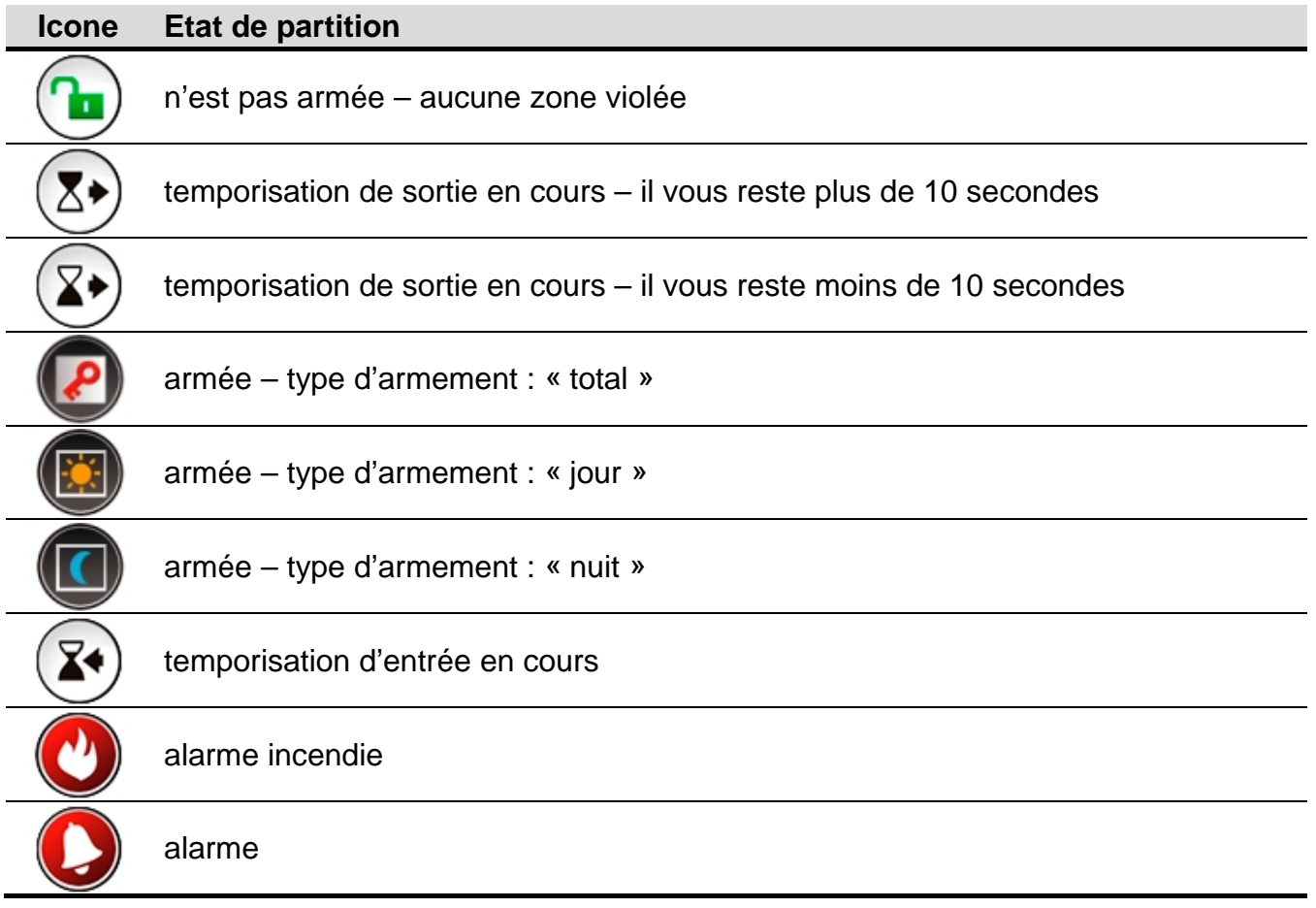

 $\overline{i}$ 

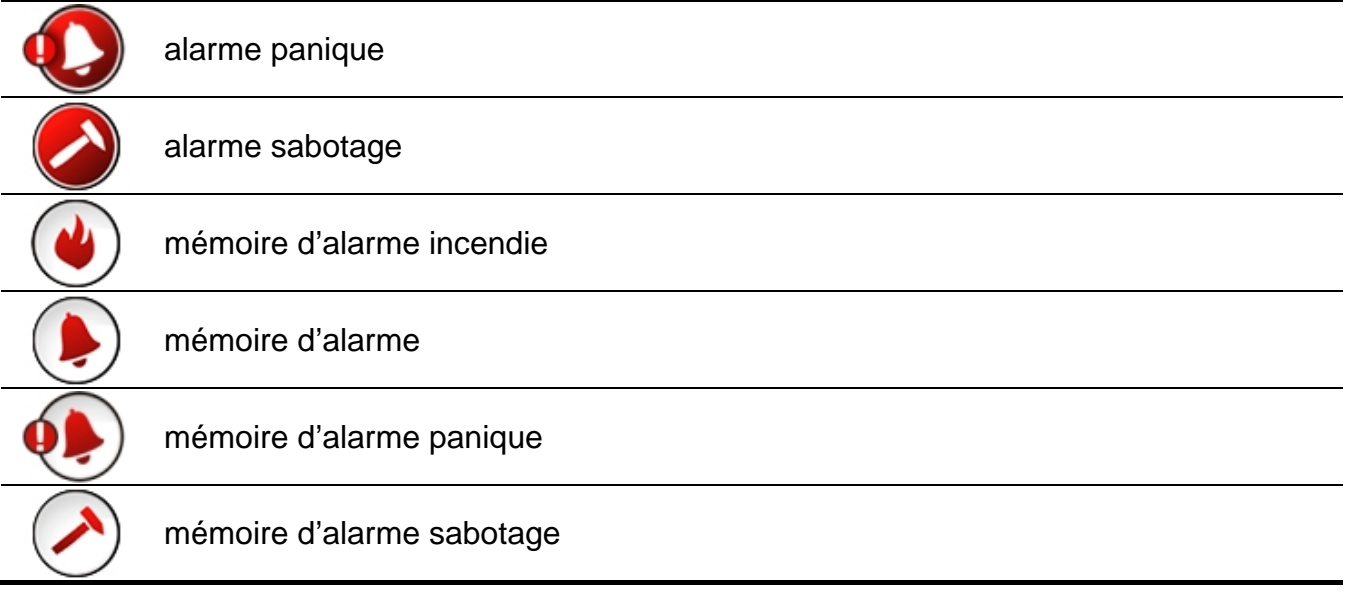

#### <span id="page-10-0"></span>**Etat de zones**

L'état de zones est illustré à l'aide des icônes. Les icônes sont désignées à l'aide des numéros correspondant au numéro de la zone. Le nom complet de la zone et l'information texte sur son état apparaissent en haut de l'écran, touchez l'icône.

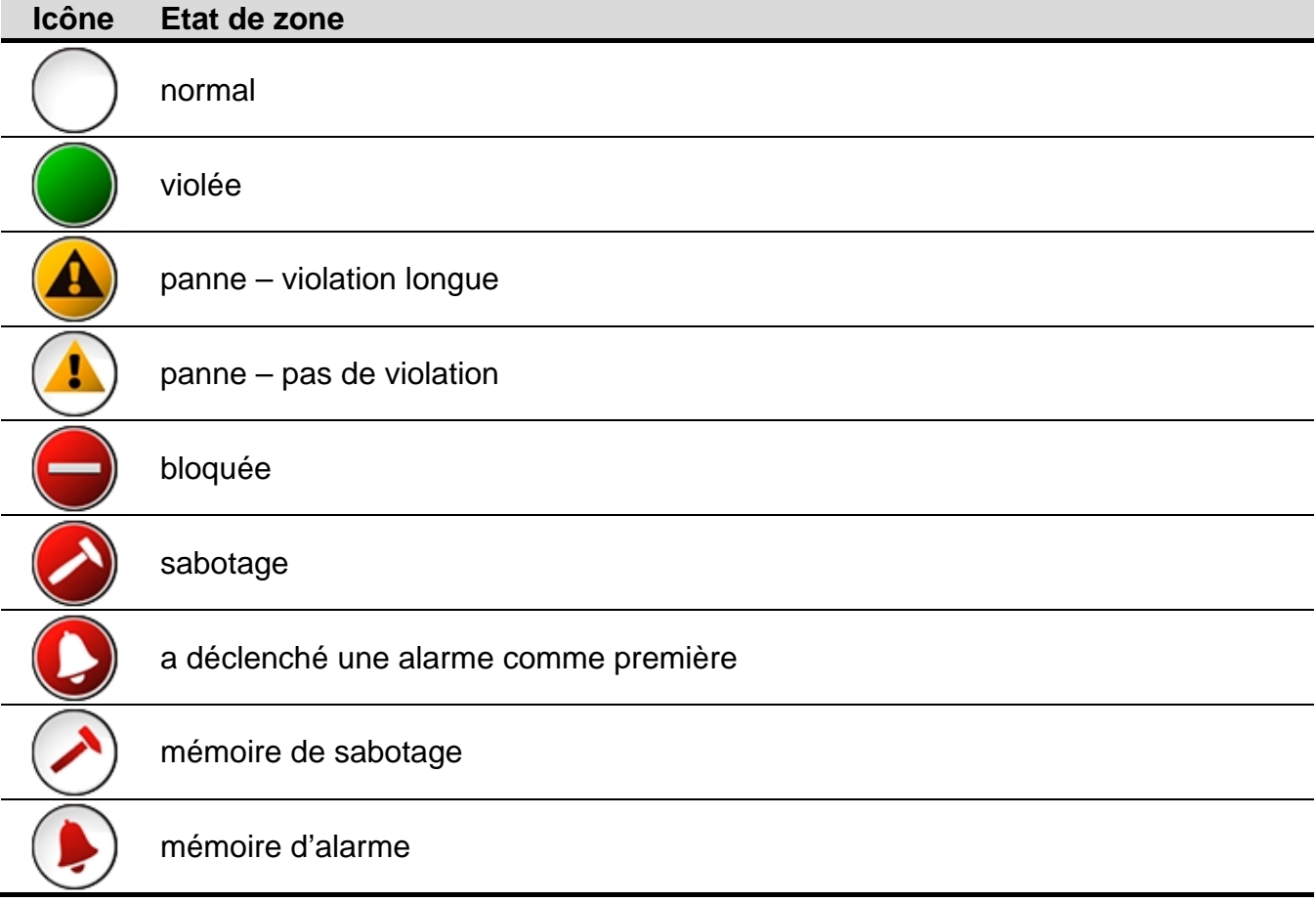

## <span id="page-11-0"></span>**1.2.9 Ecran « Appeler à l'aide »**

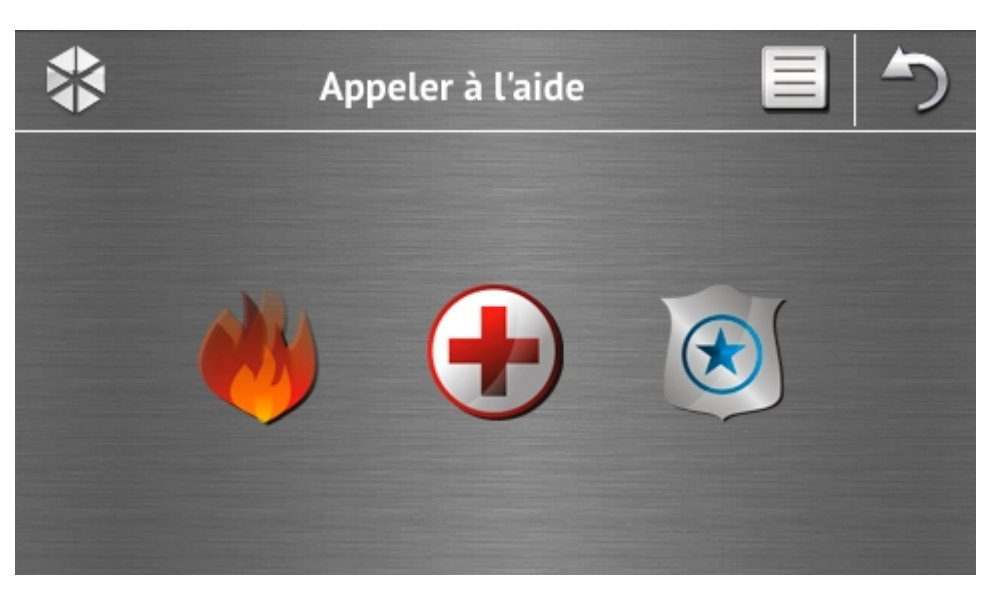

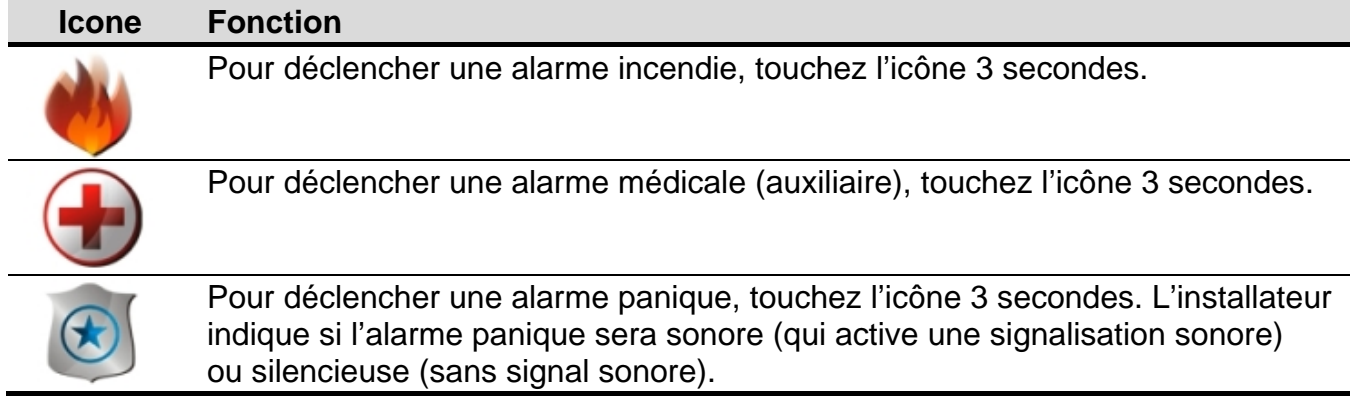

#### <span id="page-11-1"></span>**1.2.10 Ecran « Avancée »**

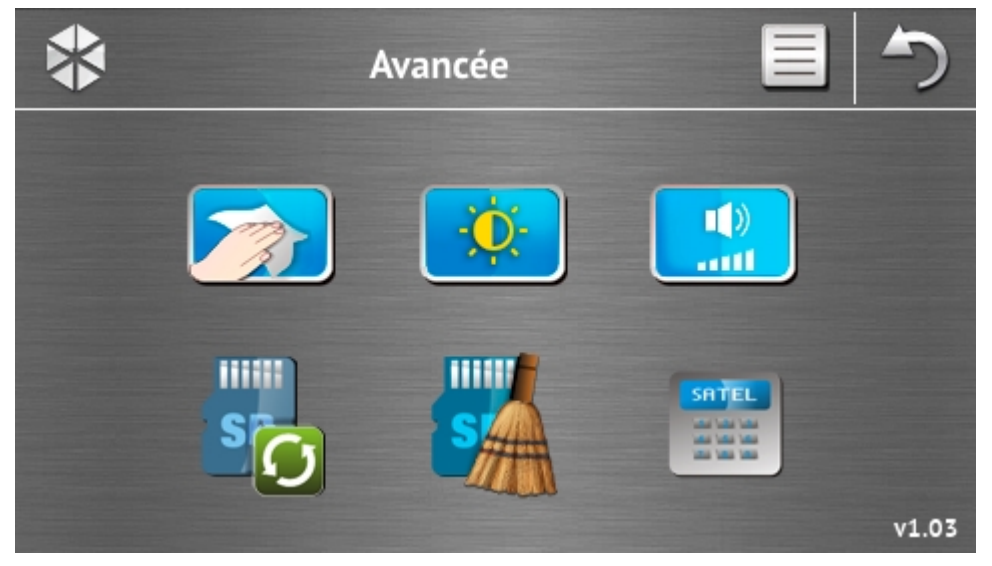

Dans le coin inférieur droit, vous trouverez l'information sur la version du logiciel du clavier.

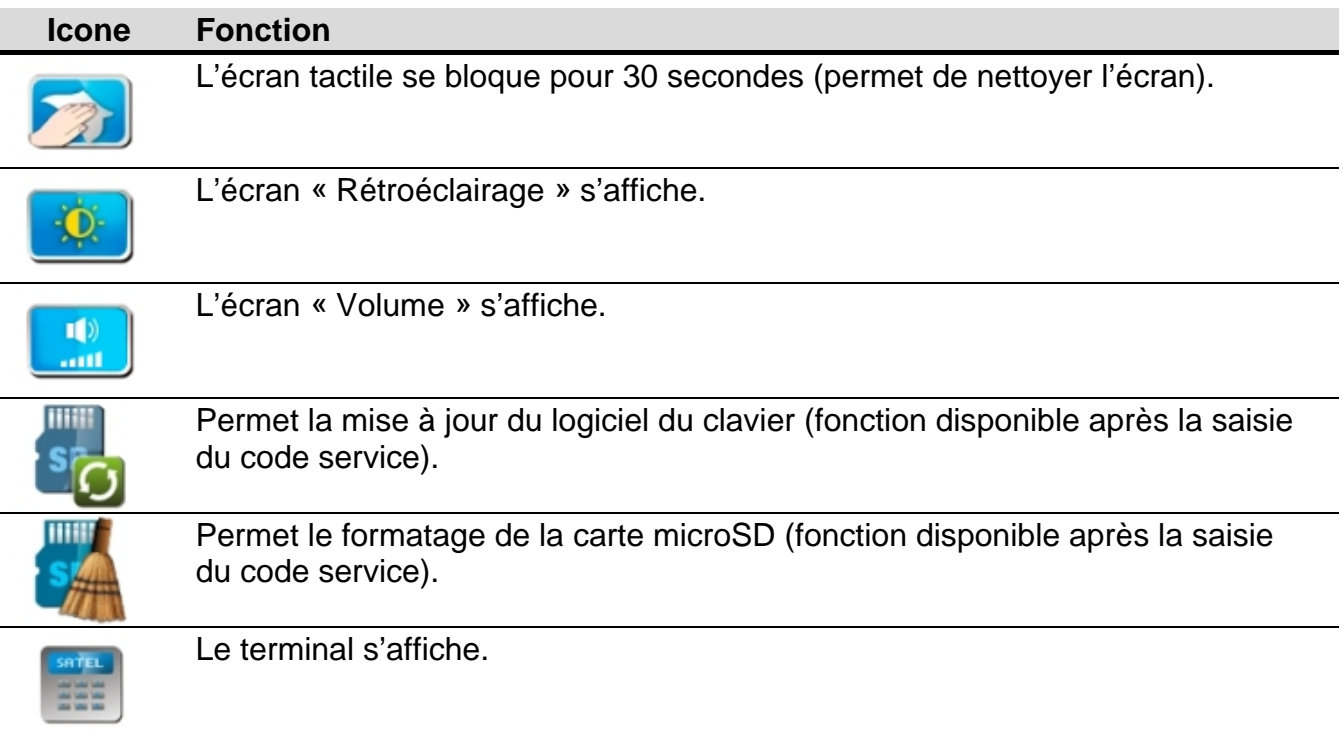

#### **Rétroéclairage**

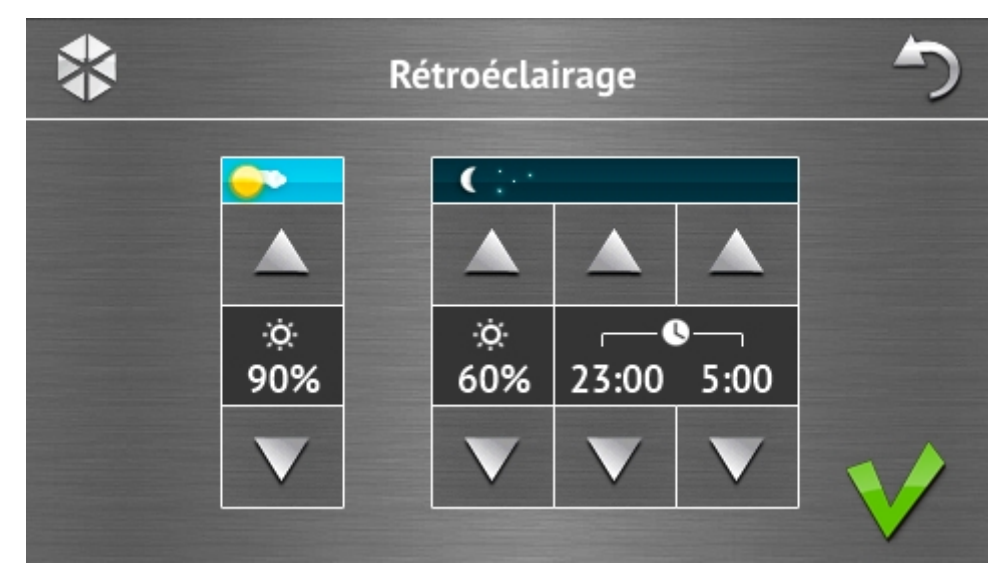

L'intensité du rétroéclairage peut être réglée de 10 à 100%. Aux heures de nuit qui peuvent être définies, l'intensité du rétroéclairage peut être différente.

#### **Volume**

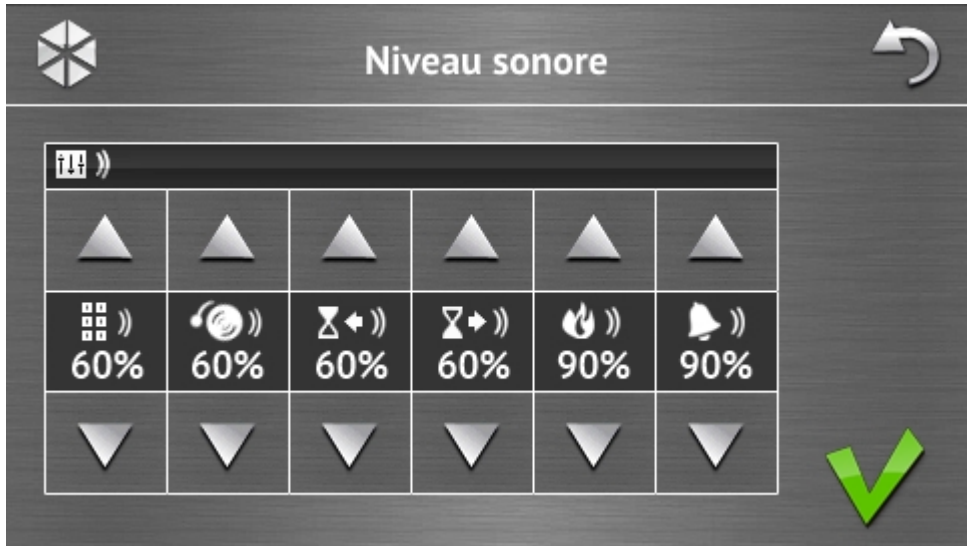

Vous pouvez déterminer le volume des sons :

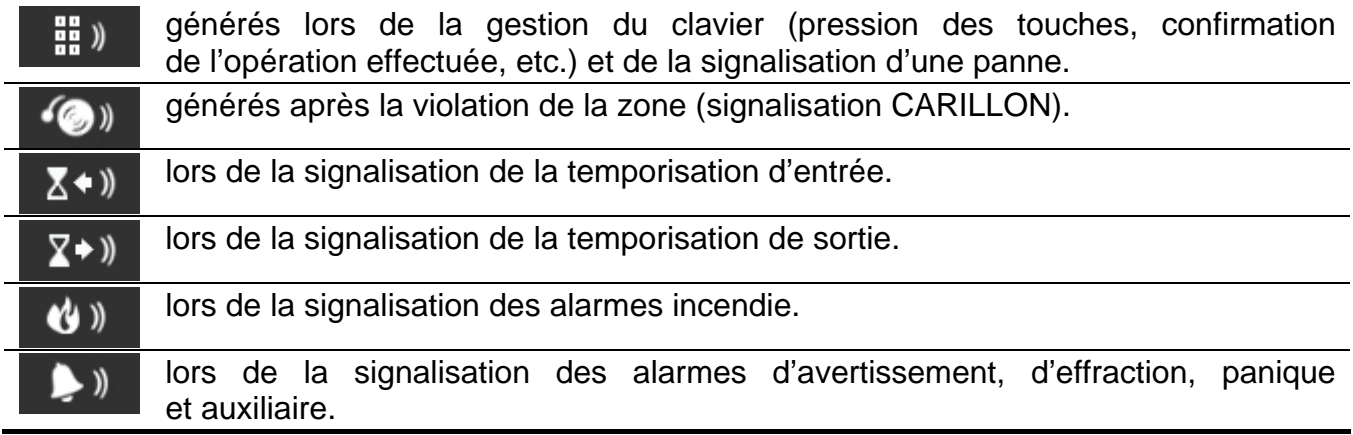

#### <span id="page-13-0"></span>**Terminal**

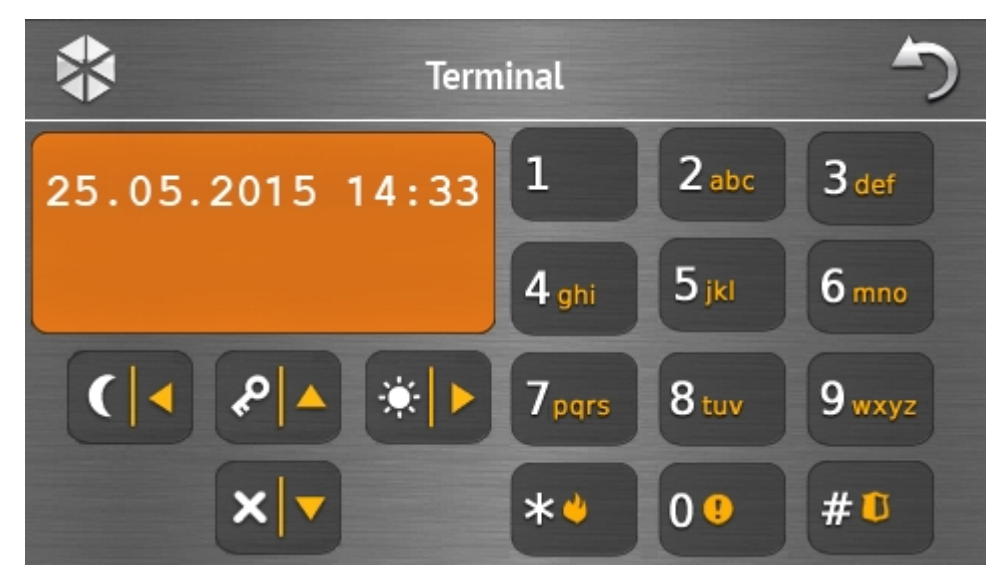

Le terminal permet d'utiliser et de programmer le système de la même façon qu'à l'aide du clavier LCD avec menu texte. Pour le mode d'utilisation de ce clavier, consultez les notices programmation et utilisateur de la centrale d'alarme (les notices sont disponibles en version électronique sur le site www.satel.eu).

## **1.3 Signalisation sonore**

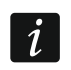

*L'installeur peut désactiver la signalisation sonore.*

#### **1.3.1 Sons générés lors de l'utilisation du menu avec des icônes**

- **1 bip court** pression de la touche sur l'écran d'autorisation ou sélection/désélection d'un champ au cours de choix de partitions et de type d'événements.
- **2 bips courts** confirmation d'exécution d'une fonction, d'une commande etc.
- **2 bips longs** mot de passe erroné, fonction indisponible ou retour de l'écran principal à l'écran de statut.

#### **1.3.2 Sons générés lors de l'utilisation du terminal**

**1 bip court** – pression de la touche avec un chiffre.

- **2 bips courts**  entrée dans le menu utilisateur, le sous-menu menu ou une fonction, passage à l'étape suivant de programmation.
- **3 bips courts** confirmation :
	- du début de la procédure d'armement (temporisation de sortie dans la partition) ou d'armement (pas de temporisation de sortie dans la partition) ;
	- de désarmement et/ou d'effacement d'alarme ;
	- de désarmement de la sortie ;
	- d'activation de la signalisation CARILLON dans le clavier à l'aide de la touche  $8 \frac{\text{m}}{\text{s}}$
	- de sortie de la fonction et de retour au menu après la confirmation de données.

#### **4 bips courts et 1 bip long** – signalisation :

- d'armement de la sortie ;
- d'activation de la signalisation CARILLON dans le clavier à l'aide de la touche <sup>8 tuv</sup>
- de fin de la fonction et de sortie du menu utilisateur après la confirmation de données saisies.
- **1 bip long** zones bloquées (lors de l'armement) ou refus d'armement (s'il y a des zones violées dans la partition ou une panne).
- **2 bips longs** mot de passe erroné, fonction indisponible (ou sortie de la fonction sans

confirmation de données saisies p.ex. à l'aide de la touche  $\mathbb{R}^{\infty}$ 

**3 bips longs** – refus d'exécution d'une commande (l'utilisateur n'a pas d'autorisations ou la fonction est indisponible).

#### **1.3.3 Evénements signalés par son**

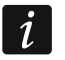

*Seuls les événements sélectionnés par l'installateur sont signalés.*

*Les alarmes sont signalées pendant le temps programmé par l'installateur.*

**5 bips courts** – violation d'une zone (signalisation CARILLON).

- **Un bip long toutes les 3 secondes suivies d'une séquence de bips courts pendant 10 secondes et 1 bip long** – temporisation de sortie (si la temporisation est plus courte que 10 secondes, seule la séquence finale de bips courts sera générée).
- **Séquence de 7 bips de plus en plus court répétés toutes quelques secondes** temporisation d'autoarmement.
- **2 bips courts chaque 1 seconde** temporisation d'entrée.

**2 bips courts toutes les 3 secondes** – signalisation d'une nouvelle panne.

**Bip court chaque 0,5 seconde** – alarme d'avertissement.

**Bip continu** – alarme.

**Bip long chaque 1 seconde** – alarme incendie.

## **2. Utilisation du système d'alarme**

Ce chapitre décrit les opérations sélectionnées que vous pouvez effectuer à l'aide du menu avec des icônes. La description ne comprend pas l'autorisation de l'utilisateur qui sera nécessaire pour l'utilisation du clavier.

Pour utiliser le système d'alarme à l'aide du terminal, procédez de la même manière que pour l'utilisation à l'aide du clavier LCD avec le menu textuel. Pour la description de la gestion du système d'alarme à l'aide du clavier LCD avec le menu textuel, consultez la notice utilisateur de la centrale d'alarme.

## <span id="page-15-0"></span>**2.1 Armement**

L'accomplissement des opérations ci-dessous va commencer la procédure d'armement. La procédure se termine lorsque la temporisation de sortie expire (si elle est réussie, le système est armé – voir aussi « [Echec de la procédure](#page-17-1) d'armement » p. [16\)](#page-17-1). Si la temporisation de sortie est égale à 0, le système est immédiatement armé.

Vous pouvez changer le type d'armement ce qui signifie que pour changer le mode d'armement dans la partition, le désarmement du système n'est pas nécessaire. En cas d'une alarme, le changement de type d'armement ou la réactivation du même type d'armement donnent lieu à l'effacement de l'alarme (cela n'est pas applicable à l'armement rapide).

 $\boldsymbol{j}$ 

 $\boldsymbol{i}$ 

*L'armement jour ou nuit peut être activé si l'installateur a indiqué les zones qui seront actives dans ce mode d'armement.*

*Si la temporisation de sortie est programmée pour la partition, vous pouvez la quitter par la sortie sans déclencher une alarme dès que la procédure d'armement commence. Sauf dans le cas où le système est armé sans la temporisation.*

- 1. Appuyez sur **a l'**a l'écran principal. L'écran « Armement » s'affiche. L'apparence de l'écran dépend du nombre de partitions que vous pouvez armer.
	- *Si l'installateur a permis l'armement rapide (sans entrer le mot de passe) seulement*

*dans une partition, pour armer l'autre partition, touchez et maintenez 3 secondes.*

- 2. Si l'écran présentant les partitions a l'aide des champs convenablement décrits, touchez ces champs pour indiquer si la partition doit être armée  $(\bigvee)$  ou non  $(\bigcirc)$ .
- 3. Appuyez l'une des icônes ci-dessous :

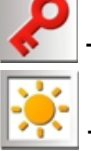

- pour activer l'armement total,

pour activer l'armement jour,

 $\boldsymbol{i}$ 

pour activer l'armement nuit

*Si vous voulez armer le système immédiatement (sans temporisation de sortie et d'entrée), touchez et maintenez l'icône pendant 3 secondes.*

4. La procédure d'armement commencera dans la/les partition/partitions.

### **2.1.1 Information sur des zones bloquées**

L'installateur peut configurer la centrale de telle manière que lorsque les zones sont bloquées dans la partition, la procédure d'armement ne commencera pas, mais le terminal et le message suivants seront affichés :

**« Zones bloqu. 1=Arm 4=Blocages »** – vous pouvez :

- toucher  $\mathbb{R}^n$  annuler l'armement,
- toucher  $\mathbb{L}$  pour continuer la procédure d'armement,
- toucher <sup>4 ghi</sup> pour activer la fonction BLOCAGES TEMPORAIRES (voir : notice utilisateur de la centrale d'alarme).

**« Zones bloqu. 1=Arm »** – vous pouvez :

- toucher  $*$  pour annuler l'armement,
- $-$  toucher  $\mathbb{L}$  pour continuer la procédure d'armement.

## **2.1.2 Refus d'armement**

L'installateur peut configurer la centrale de façon qu'en cas de la violation d'une ou d'une panne dans le système (y compris le sabotage) la procédure d'armement ne commencera pas mais le terminal et le message suivants s'affichent :

**« Zone viol. [numéro et nom de la zone] »** – vous pouvez :

- toucher  $*$  pour annuler l'armement,
- toucher <sup>4<sub>ghi</sub> pour activer la fonction BLOCAGES TEMPORAIRES (voir : notice utilisateur</sup> de la centrale d'alarme).

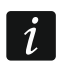

*Le système peut être armé après l'élimination de la cause de violation de la zone ou après le blocage de la zone.*

- **« Zones violées. 1=Arm 2=Vérifier »** vous pouvez :
	- toucher  $*$  pour annuler l'armement,
	- toucher  $\begin{bmatrix} 1 \\ 1 \end{bmatrix}$  pour forcer l'armement,
	- toucher <sup>Zabc</sup> pour afficher la liste de zones violées. Lors de la visualisation de la liste de zones violées, à condition d'être autorisé à BLOC. TEMPORAIRE DE ZONES, vous

pouvez bloquer la zone violée en touchant  $\sqrt{4}$ <sup>di d</sup> (si vous êtes demandé de confirmer,

touchez  $\mathbb{L}$  pour bloquer la zone ou  $\mathbb{R}^4$  pour annuler le blocage de la zone).

- **« Pannes 1=Act 2=Vérifier »** vous pouvez :
	- toucher  $*$  pour annuler l'armement,

- $-$  toucher  $\mathbf{1}$  pour forcer l'armement,
- toucher  $\sqrt{2\omega c}$  pour voir la liste de pannes.

*L'information sur l'armement forcé sera enregistrée dans le journal d'événements.*

## <span id="page-17-1"></span>**2.1.3 Echec de la procédure d'armement**

L'installateur peut programmer la centrale de telle sorte que le système ne sera pas armé si au moment de fin de la temporisation de sortie :

- dans la partition, il y a une zone violée qui n'était pas violée lorsque la procédure d'armement avait commencé ;
- il y a une panne qui n'existait pas lorsque la procédure d'armement avait commencé.

## **2.2 Désarmement**

*S'il y a une alarme (mémoire d'alarme), le désarmement donne lieu à l'effacement d'alarme en même temps.*

Touchez  $\frac{1}{2}$  sur l'écran principal. En fonction de l'état du système :

I. Il n'y a pas d'alarme (mémoire d'alarme) et 1 partition est armée / vous avez accès à 1 partition

La partition sera désarmée.

II. Il y a une alarme (mémoire d'alarme) et 1 partition est armée / vous avez accès à 1 partition

L'écran « Effacement d'alarme / Désarmement » s'affiche. Touchez ... La partition sera désarmée.

III. Il n'y a pas d'alarme (mémoire d'alarme) et deux partitions sont armées L'écran présentant les partitions a l'aide des champs convenablement décrits s'affiche.

Touchez ces champs pour indiquer si la partition doit être désarmée ( $\bigvee$ ) ou non ( ).

Lorsque vous terminez la sélection des partitions, touchez

IV. Il y a une alarme et deux partitions sont armées

L'écran « Effacement d'alarme / Désarmement » s'affiche. Touchez , in et suivez des indications du point III.

## <span id="page-17-0"></span>**2.3 Effacement d'alarme (sans désarmement)**

Touchez  $\left[\begin{array}{c} \cdot \\ \cdot \end{array}\right]$  sur l'écran principal. En fonction de l'état du système :

- I. Il y a une alarme (mémoire d'alarme) et aucune partition n'est armée L'alarme sera effacée.
- II. Il y a une alarme (mémoire d'alarme) et au moins 1 partition est armée

L'écran « Effacement d'alarme / Désarmement » s'affiche. Touchez  $\blacktriangleright$  L'alarme sera effacée.

 $\boldsymbol{i}$